# **Supplemental Exercise 1: Transient And Duty Cycle Analysis**

## **Is this exercise for you?**

This exercise gives a complete discussion of transient and duty cycle analysis.

Some users should skip this exercise. Sauna Standard users will not be able to perform any of the calculations, as the **Sauna Modeling System is required for transient and duty cycle analysis**. However, you can work this exercise with the Sauna Evaluation Program.

If you are only interested in steady state calculations, there is no need to work through this exercise.

Finally, if you only need to perform simple transient calculations, this type of calculation was introduced in *Introductory Exercise 1: A Simple Finned Heat Sink*. It isn't obligatory to work this exercise, although you will benefit from the more complete description of transient analysis methods.

## **Prerequisites**

You should work through all of the introductory exercises and *Intermediate Exercise 1: Superassemblies And Basic Slicing* prior to attempting this exercise.

## **Massless junction assumption**

For most of this exercise, you will work with the model shown in Figure 4-1 on the next page. This is the model that you created in the first introductory exercise.

The TO-247 heat source in Figure 4-1 is modeled with a basic heat source. With a basic heat source the junction is always assumed to be massless (thermal capacitance  $= 0.0$ ). This is an excellent assumption when the analysis lasts longer than a few seconds. For most of the exercise, you will be modeling problems that extend for minutes, so there is no concern with the massless junction assumption.

However, there are certainly many transient and duty cycle problems where the pulses last for milliseconds, or less. And **Sauna can handle these millisecond-scale problems, provided you are working with an enhanced source or a detailed component stackup**. This subject is explored in the section "Junction with mass on a board stackup".

## **Preparing for the first transient calculation**

The Figure 4-1 model should have been saved as "new\_sink.smf" on your hard disk. The model can also be found in the "C:\Program Files (x86)\Sauna Thermal Modeling\Reference Models"folder. Load the model now:

### **<F12 Root Menu>** ➔ **File** ➔ **Open** ➔ *select new\_sink.smf* ➔ *click Open button*

Turn off fixed nodes:

*click*  $\begin{bmatrix} 0 \end{bmatrix}$   $\times$ 

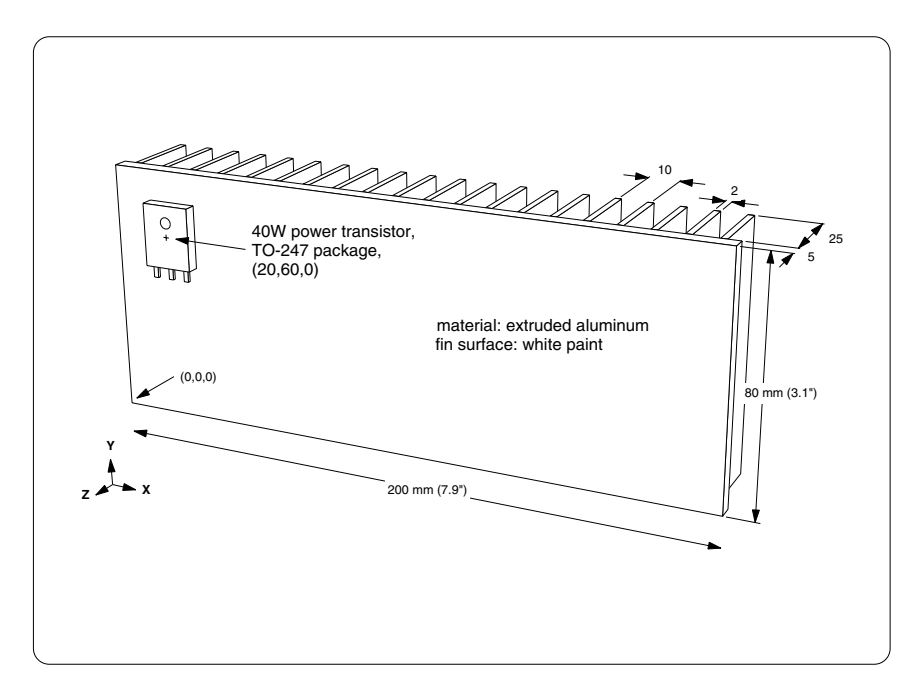

*Figure 4-1: Heat sink from first exercise*

To make it easier to track temperatures, add two node labels as shown in Figure 4-2:

**<F12 Root Menu>** ➔ **Edit** ➔ **Node** ➔ **Labels** ➔ **Trap 1 Node** ➔ **Any Node** ➔ *trap left-sink node* ➔*type "left-sink" in text box* ➔ *click OK button*

**Any Node** ➔ *trap mid-sink node (X-coord = 100)* ➔*type "mid-sink" in text box* ➔ *click OK button*

After adding the label, make sure that  $T_{left-sink} = 84.66^{\circ}C$  and  $T_{mid-sink}$  69.65°C.

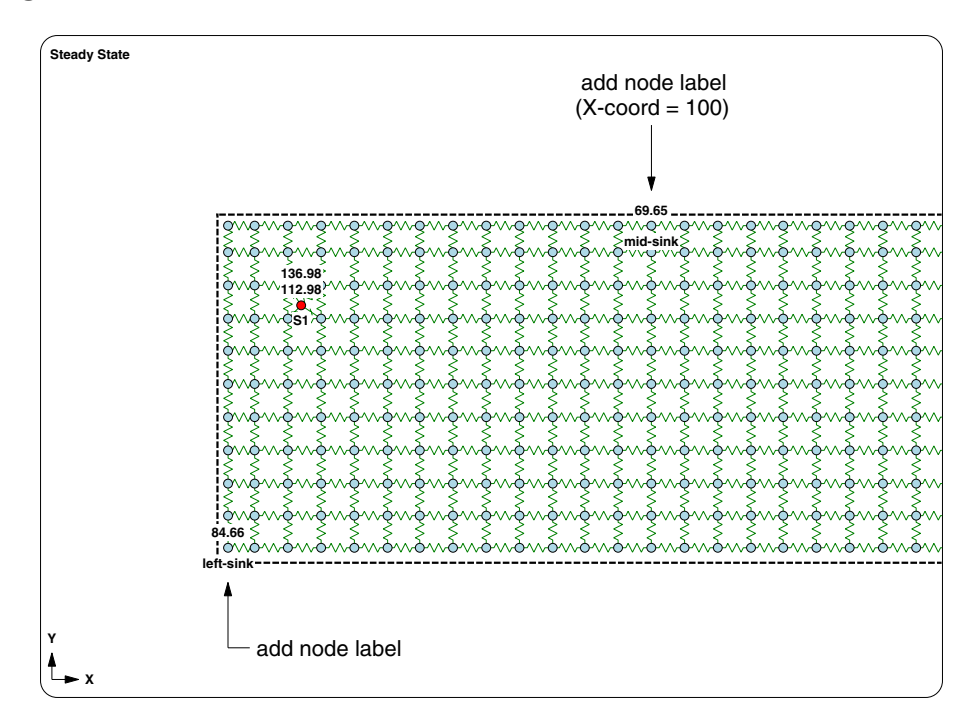

*Figure 4-2: Adding node labels*

## **A simple transient analysis**

Now you will perform a simple "warmup" transient analysis of the heat sink. Initially the heat sink will be at room temperature. The analysis will cover the first 30 minutes after the transistor has been turned on. Begin with:

#### **<F12 Root Menu>** ➔ **Analyze** ➔ **Calc Temps**

You will reach a familiar menu:

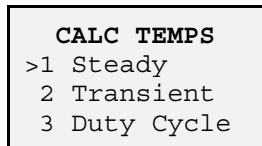

Up until now, you have primarily used "Steady". "Steady" provides steady state (fully warmed up) temperatures for your model. If you are interested in temperatures when a unit is first turned on, you need to click on the second menu selection "Transient". The final menu selection, "Duty Cycle", will cause Sauna to perform a duty cycle temperature calculation. With a duty cycle calculation, heat sources can be turned on/off during the course of an analysis. Duty cycle calculations can also handle time-varying fixed nodes. This is a very important capability which is discussed later in the exercise.

For now, you will be doing a simple transient analysis, so enter:

#### **Transient**

You will reach the Solver Type menu:

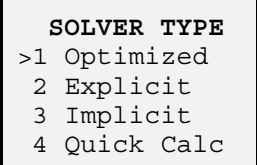

Sauna provides several different solution methods. If you choose "Optimized", Sauna will choose a solution method for you (optimized on the basis of minimum calculation time). "Optimized" is normally the best choice. Continue with:

#### **Optimized** ➔ **Minutes** ➔ **"30"**

This brings up the Float Steps menu:

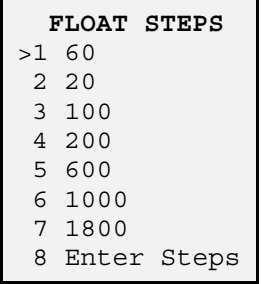

This menu controls two parameters: (1) how frequently float resistors are recalculated and (2) how often Sauna saves temperatures. To explain the first parameter, consider that model temperatures can vary quite significantly during the course of a transient analysis. Since model temperatures change, it becomes necessary to recalculate temperature-dependent float resistors. If you choose "60", Sauna will use 60 float steps, meaning that float resistors will be recalculated 60 times (every 30 seconds for a 30 minute analysis).

This brings up the 2nd parameter. At every float step, Sauna saves a complete set of model temperatures in the result file. These are the only temperatures that Sauna saves. If you want to be able to plot an attractive curve of temperature vs. time, it's a good idea to use 60 float steps. You might achieve good accuracy with just 10 float steps, but there won't be many data points to graph.

Continue with:

**60**

You will reach the Result File menu:

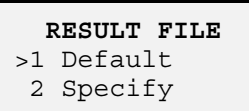

If you choose "Default", Sauna will write the temperature results in a text file with the name "new\_sink.srf" (assuming that the model name is "new\_sink.smf"). The file extension, "srf", comes from Sauna result file. Note that the result file is an ordinary text file which can be viewed with any word processor.

Continue with:

#### **Default**

You will reach the Start From menu:

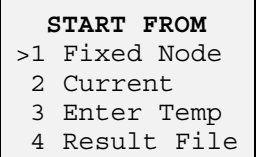

A transient analysis always needs a starting point. The most common choice is "Fixed Node". If the model is initially at room temperature, you should select this option.

The other options on the Start From menu are also useful. You can start with the current steady state temperatures ("Current") or you can enter your own starting temperature ("Enter Temp"). With "Result File" you can chain together transient analyses. Of course, you can do all these things and more with duty cycle transient.

Enter these commands to start the transient calculation:

#### **Fixed Node** ➔ **Natural** ➔ **"25"**

Sauna will begin the transient analysis. A number of status messages will be displayed in the prompt zone at the bottom of the Sauna window. At the beginning of the calculation, you will see messages indicating that the model is being checked and various solver parameters are being assigned. After a few seconds, you will start to see this type of status message:

> **Completed float step 1 of 60. Dt = 0.29 sec (explic) To cancel the temperature calculation, type "c"**

These status messages let you track the progress of your calculation. Besides indicating the float step, the message also indicates the current time step and solver method ("explic" for explicit). More details on these topics are given in a later section.

When the calculation is complete, you should obtain  $T_{\text{junct}} = 136.42^{\circ}\text{C}$ ,  $T_{\text{left-sink}} = 84.10^{\circ}\text{C}$  and  $T_{\text{mid-sink}} = 69.08$ °C. These temperatures are within 0.5°C of the steady state temperatures. Note that "Transient, Optimized, Time = 30:00.00" is displayed in the top left portion of the graphics window. This indicates that the currently displayed temperatures are from the final time step in the analysis.

If you wish, you can try a 1 hour transient analysis to verify that you will ultimately reach the steady state temperatures shown on Figure 4-2.

## **Viewing results**

While it's certainly interesting to know the final temperatures in a transient analysis, it's equally important to have temperature vs. time data. To obtain this information, start with:

```
<F7 Info> ➔ Temperature ➔ Transient ➔ Default ➔ Lbl Nd Grp ➔ All In Wind ➔ USE ➔ Minutes
```
This will bring up the Output Type menu:

```
 OUTPUT TYPE
>1 Graph
 2 Graph/Limits
 3 Text
 4 Spreadsheet
```
If you select "Graph" or "Graph/Limits", Sauna will generate a graph of temperature vs. time for the selected nodes. You will have the choice of displaying the graph on the screen, printing the graph, or saving the graph in a graphics file. "Text" is used to generate a temperature vs. time table which can also be displayed, printed or saved in a file. "Spreadsheet" generates a table in the tab-delineated spreadsheet format. This type of report can be directly loaded into virtually any spreadsheet or graphing program.

Most users will want to start with a graph of data to the screen. Continue with:

#### **Graph** ➔ **Screen**

You will see the graph shown in Figure 4-3 on the next page. Notice that in the upper-right key box, the hottest curve is placed in the top position. The second hottest curve is in the next position, etc. This makes the graph easier to interpret.

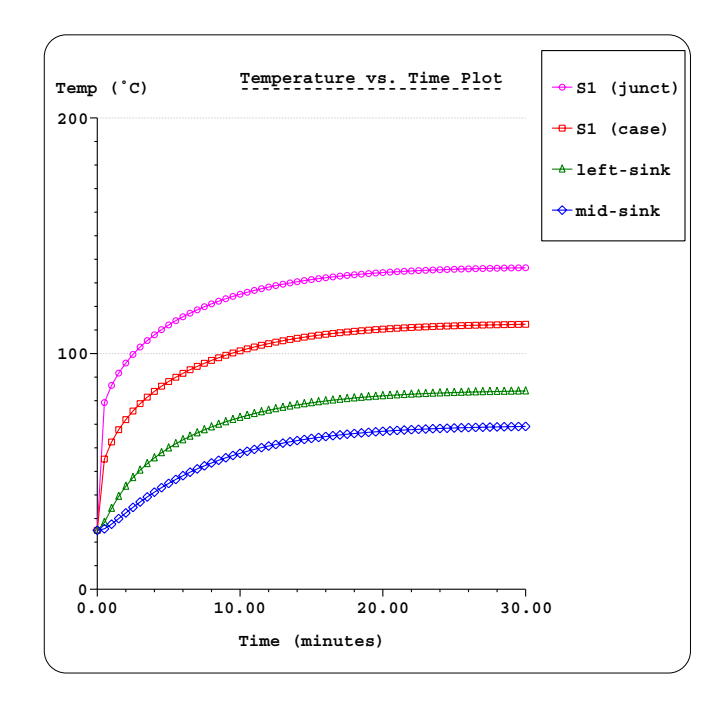

*Figure 4-3: Temperature vs. time graph*

Clear the graph from the screen, then generate a temperature vs. time table:

#### **Text** ➔ **Screen**

Sauna will display a temperature vs. time table. Note that when generating temperature vs. time graphs or reports, there can be a maximum of 8 different temperatures sets. (There are currently 4 temperatures to display because the heat source has both a case temperature and a junction temperature.) Clear the report before continuing.

Before moving on, you should know about an additional way to view transient data. If you wish, you can use **File** ➔ **Import** to view complete data from any float step in the analysis.

As you have just seen, it's easy to perform a transient analysis with Sauna. Now you will move on to Sauna's duty cycle transient features.

## **What is duty cycle transient?**

It can be said that there are three types of temperature calculations: **steady state**, **simple transient**, and **duty cycle transient**. You've already used Sauna to perform a number of **steady state** calculations.

Above, you performed a **simple transient** analysis. In a simple transient analysis, wattage and fixed node temperatures (room ambients) are held constant during the analysis. Ordinary node temperatures and float resistors change with time, but not wattages or fixed node temperatures.

For many real world problems, however, simple transient is not enough. Consider antilock brake (ABS) circuitry in an automobile. When the driver of a car hits the brake pedal and ABS activates, the control circuitry pulses the brakes. This causes heat dissipation to rise and fall rapidly. To predict temperatures for an ABS module, **duty cycle transient** is a requirement. Wattages must be allowed to vary with time. There are many other real world problems where duty cycle capability is essential.

## **Creating a time base control element**

For duty cycle transient to be efficient, there needs to be a simple way to define the variation of wattages and fixed nodes with time. This task is handled with **time base control elements**.

As the next step in this exercise, you will create a control element which defines a square wave power vs. time relationship. The square wave will consist of 5 pulses which are "1 minute on" and "1 minute off" (total time is 10 minutes).

Create the time base control element with these commands:

#### **<F12 Root Menu>** ➔ **Model** ➔ **Control Elem** ➔ **Create** ➔ **With Menus** ➔ **Time Base** ➔ **Q vs Time** ➔ **"square #1"** ➔ **Minutes** ➔ **Square Wave** ➔ **"5"** ➔ **"1,1"** ➔ **"1,0"** ➔ **4 (***the default***)** ➔ **Fixed Node**

This message will be displayed:

#### **Control element "square #1" successfully created**

The control element was created. But unlike nodes and resistors, there isn't anything to be seen on the screen. You will need to get a report to find out more about the control element. To get a listing of all control elements in the model, enter these commands:

#### **<F7 Info>** ➔ **Control Elem** ➔ **List All** ➔ **Screen**

The report will be displayed on the screen. You will see that there is currently one control element: "square #1". The control type is "q\_vs\_time". The report indicates that the control element is not in use, as expected since the control element is not assigned to any nodes.

Now let's get some detailed information on the control element. After clearing the control element list from the screen, make these selections:

### **Graph** ➔ **Time Base** ➔ **Show Ramp** ➔ **Minutes** ➔ **All** ➔ **Screen**

The square wave control element will be graphed as shown in Figure 4-4.

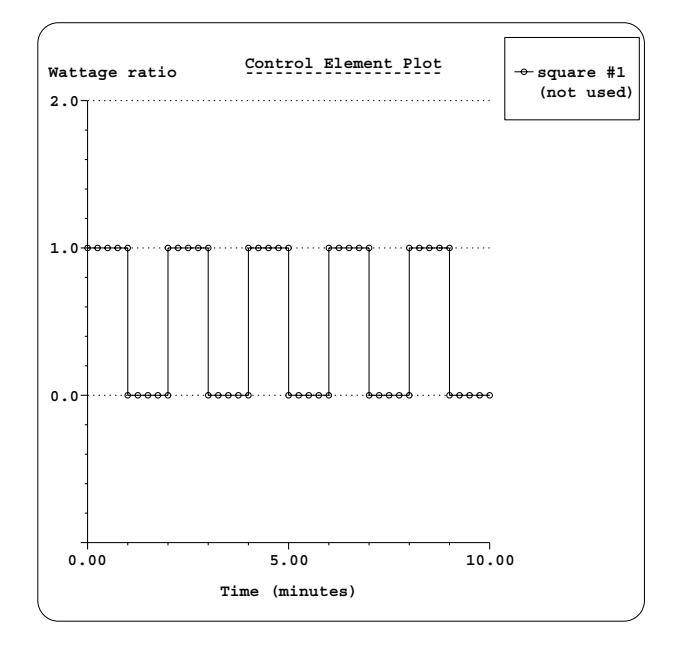

*Figure 4-4: Graph of square wave control element*

In the graph, you can see that there are 5 pulses for a total control element duration of 10 minutes. Notice that the Y-axis label is "Wattage ratio". **This means that the control element provides a wattage ratio, not an absolute wattage.** For the square wave just defined, the wattage during the "on" portion of the square wave will be the current node wattage multiplied by one. If the control element is applied to the heat source, the wattage during the "on" portion will be  $40 \times 1 = 40$  watts. It's very practical to use wattage ratios because a single control element can control a number of nodes with varying wattages.

Now let's look at a control element from a different standpoint. After clearing the graph from the screen, enter these commands:

### **Text Report** ➔ **Enter Label** ➔ **"square #1"** ➔ **Screen**

The text description of the control element will be displayed on the screen. Control elements in Sauna are based on a simple scripting language. When you used the menus to create the control element, Sauna generated the control element script which is now displayed. Notice that there is a loop defined by the "begin\_loop = 5" and "end\_loop" instructions.

If you wish, you can use Sauna's scripting language to directly define control elements. A control element can be created with your word processor and then imported into Sauna. This subject will be discussed later.

When you obtained the text report, you typed in the entire control element label. To save you some work, Sauna lets you use the wild card character. So instead of typing in "square  $\#1$ " you could just type "s∗", or even simply "∗". When using wild cards, of course, you must be careful that you don't accidentally select the wrong control element.

## **Assigning control elements and calculating temperatures**

After clearing the report, try performing a duty cycle calculation:

#### **<F12 Root Menu>** ➔ **Analyze** ➔ **Calc Temps** ➔ **Duty Cycle** ➔ **Optimized** ➔ **Default** ➔ **Natural** ➔ **"25"**

You will receive these error messages in the prompt zone:

#### **Warning: control element "square #1" is not in use Duty cycle calc: no time base control elements in use**

To perform a duty cycle calculation, you need at least one time base control element. Since a duty cycle calculation is transient in nature, a control element is required to define the duration of the analysis and the variation of wattage and fixed nodes with time. At this point, you have created a control element, but it isn't assigned to any nodes.

Assign the control element to the heat source with:

#### **<F12 Root Menu>** ➔ **Model** ➔ **Control Elem** ➔ **Assign** ➔ **Time Base** ➔ **Q vs Time** ➔ **"s**∗**"** ➔ **Heat Source** ➔ **All In Wind** ➔ **USE**

To show that the duty cycle has been assigned, Sauna changes the symbol for the heat source node. The node will have a "nightshade" symbol as shown in Figure 4-5 on the next page. If you are using abbreviated node symbols, a smaller version of the nightshade symbol will be used instead.

Now you can calculate temperatures:

**<F12 Root Menu>** ➔ **Analyze** ➔ **Calc Temps** ➔ **Duty Cycle** ➔ **Optimized** ➔ **Default** ➔ **Natural** ➔ **"25"**

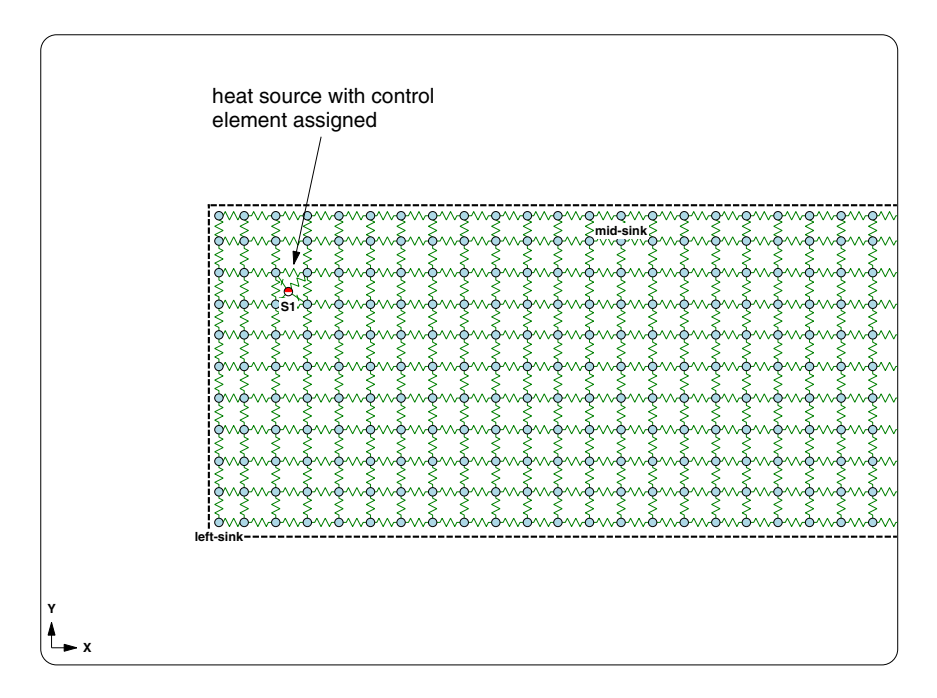

*Figure 4-5: Nightshade node symbol indicates that a control element has been assigned*

After 10 minutes of on/off cycling, you should obtain  $T_{\text{junct}} = 49.24 \degree C$ ,  $T_{\text{left-sink}} = 49.11 \degree C$  and  $T_{\text{mid-sink}} = 43.07^{\circ}$ C. The temperatures are similar because the analysis ends with a one minute "off" period. To get a clear picture of how temperatures vary, obtain a temperature vs. time graph:

#### **<F7 Info>** ➔ **Temperature** ➔ **Transient** ➔ **Default** ➔ **Lbl Nd Grp** ➔ **All In Wind** ➔ **USE** ➔ **Minutes** ➔ **Graph** ➔ **Screen**

The graphed temperatures will be as shown in Figure 4-6:

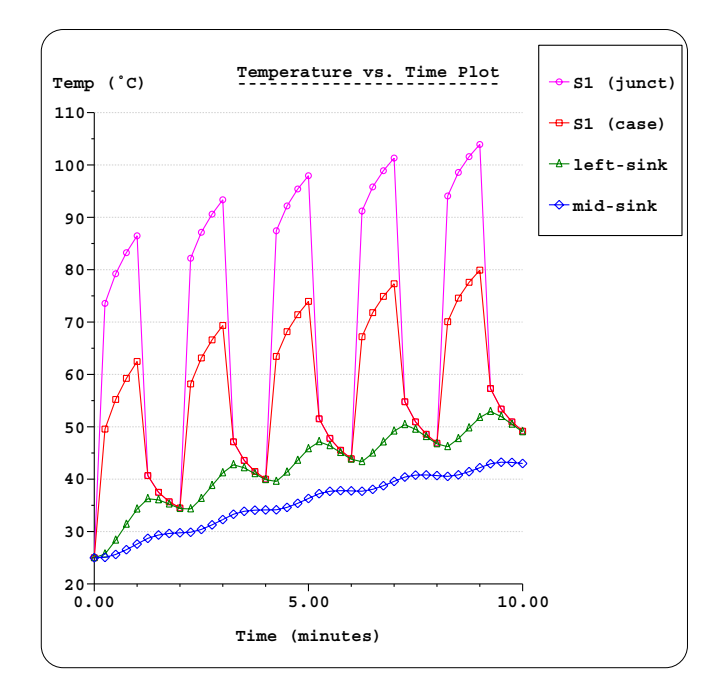

*Figure 4-6: Temperatures from square wave control element*

With the graphed temperatures, it can be seen that the heat source temperatures rise and fall significantly while the "mid-sink" temperature shows a gradual increase with few up and down variations. The mid-sink node is responding to the time average dissipation, not the instantaneous dissipation. These trends become very clear with the graphing capability.

When you look at the graph, notice that there are 4 temperatures points for each "on" pulse and 4 temperatures points for each "off" pulse. There are four temperatures per pulse because you chose 4 float steps when creating the control element. When you specify the number of float steps, you are also specifying the number of output temperatures because Sauna only saves temperatures at the end of each float step. Clear the graph from the screen before continuing.

You've just seen how easy duty cycle transient can be. With Sauna you will save many hours of modeling time because of the advanced duty cycle capability. And, as you will see below, Sauna can handle much more complicated configurations than the example just worked.

## **A second duty cycle example: out of phase heat source**

In the second duty cycle example, you will add a second heat source with square wave power dissipation (see Figure 4-7). However, the second heat source will be 180° out of phase. Instead of starting with 1 minute "on", the square wave for the 2nd heat source will start with 1 minute "off".

Create the second heat source:

#### **<F12 Root Menu>** ➔ **Model** ➔ **Heat Input** ➔ **Basic Source** ➔ **"40"** ➔ **"S2"** ➔ **TO-247** ➔ **Typical** ➔ **Standard** ➔ **Greased** ➔ **One** ➔ *trap the plate* ➔ **Coords/Trap** ➔ **"180,60"**

The heat source will be added.

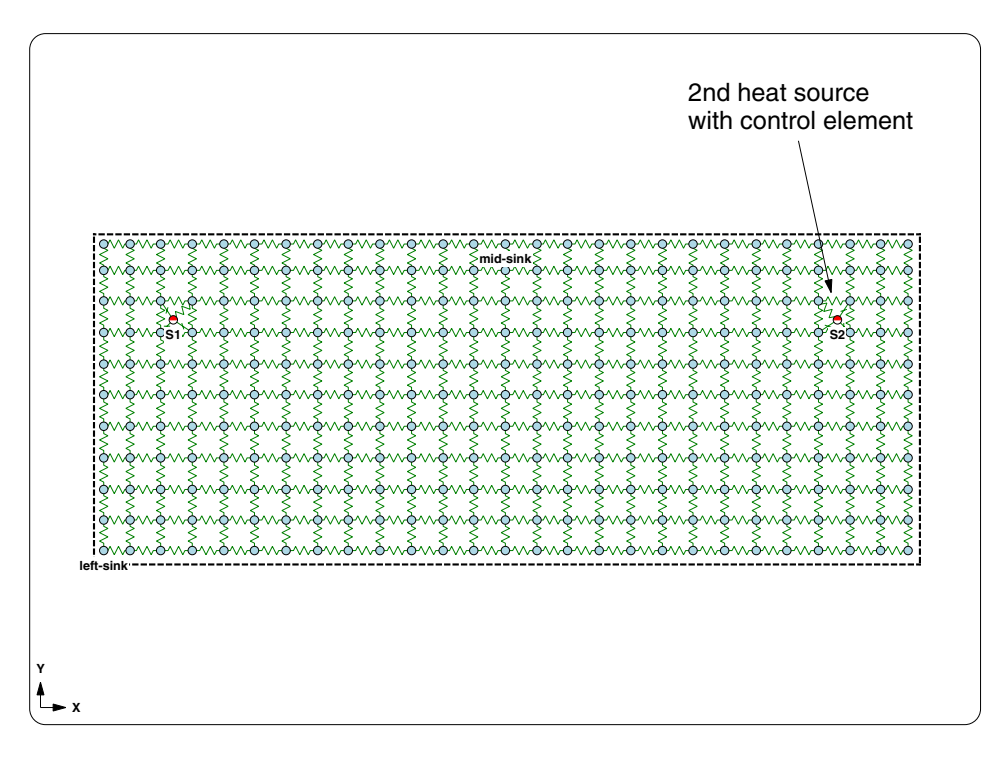

*Figure 4-7: Two heat sources on sink*

Next, create a 2nd control element:

#### **<F12 Root Menu>** ➔ **Model** ➔ **Control Elem** ➔ **Create** ➔ **With Menus** ➔ **Time Base** ➔ **Q vs Time** ➔ **"square #2"** ➔ **Minutes** ➔ **Square Wave** ➔ **"5"** ➔ **"1,0"** ➔ **"1,1"** ➔ **4 (***the default***)** ➔ **Fixed Node**

Sauna will inform you that "control element "square #2" successfully created". This control element is 180° out of phase from the first control element. Verify this by graphing all control elements in the model:

#### **<F7 Info>** ➔ **Control Elem** ➔ **Graph** ➔ **Time Base** ➔ **Show Ramp** ➔ **Minutes** ➔ **All** ➔ **Screen**

Although the graph is a little difficult to read because sections of the curves are superimposed, you should clearly see that when "square #1" is on, "square #2" is off (and vice versa).

After clearing the graph, assign the new control element to heat source "S2" (don't use wild cards this time):

#### **<F12 Root Menu>** ➔ **Model** ➔ **Control Elem** ➔ **Assign** ➔ **Time Base** ➔ **Q vs Time** ➔ **"square #2"** ➔ **Heat Source** ➔ *place right heat source in group* ➔ **USE**

You will see a nightshade symbol for the right heat source. Calculate temperatures:

#### **<F12 Root Menu>** ➔ **Analyze** ➔ **Calc Temps** ➔ **Duty Cycle** ➔ **Optimized** ➔ **Default** ➔ **Natural** ➔ **"25"**

After 10 minutes of cycling, you should obtain  $T_{S1\text{-}iunct} = 58.57^{\circ}\text{C}$  and  $T_{S2\text{-}iunct} = 114.27^{\circ}\text{C}$ . Graph temperatures:

#### **<F7 Info>** ➔ **Temperature** ➔ **Transient** ➔ **Default** ➔ **Lbl Nd Grp** ➔ **All In Wind** ➔ **USE** ➔ **Minutes** ➔ **Graph** ➔ **Screen**

The graph presents a clear view of how temperatures changed over time. Notice how the "midsink" node shows little up and down cycling, just a steady increase. Clear the graph before continuing with the next section.

### **A third duty cycle example: ramped fixed node temperature**

Up until now, you have used control elements to control wattages. In this section, you will use a Sauna control element to vary the room ambient fixed node. The initial fixed temperature will be  $0^{\circ}$ C. Over a ten minute period, the room ambient will increase linearly to  $60^{\circ}$ C. This type of control element is useful for determining maximum temperatures during accelerated life testing, as well as other time-varying boundary conditions.

Begin creating the control element as follows:

**<F12 Root Menu>** ➔ **Model** ➔ **Control Elem** ➔ **Create** ➔ **With Menus** ➔ **Time Base** ➔ **Temp vs Time** ➔ **"ramp #1"** ➔ **Minutes** ➔ **Ramp** ➔ **"0"** ➔ **"10,60"**

You will reach another float step menu:

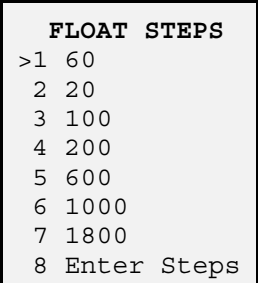

Normally, you would select "60" or some other fairly large number. However, for reasons explained below, you should specify just one float step:

#### **Enter Steps** ➔ **"1"**

Now, graph the newly created control element:

#### **<F7 Info>** ➔ **Control Elem** ➔ **Graph** ➔ **Time Base** ➔ **Show Ramp** ➔ **Minutes** ➔ **Temp vs Time** ➔ **Screen**

This control element has only one float step. There are only two points to graph: the start point and end point. If you look at the graph, the circle symbol is only shown for these two points.

After clearing the graph, turn on fixed nodes and assign the ramp control element:

 $click$   $\Box$ 

#### **<F12 Root Menu>** ➔ **Model** ➔ **Control Elem** ➔ **Assign** ➔ **Time Base** ➔ **Temp vs Time** ➔ **"r**∗**"** ➔ **All In Wind** ➔ **USE**

Notice that the fixed node symbol changes when a control element is assigned.

One more time, graph the "ramp #1" control element:

#### **<F7 Info>** ➔ **Control Elem** ➔ **Graph** ➔ **Time Base** ➔ **Show Ramp** ➔ **Minutes** ➔ **Temp vs Time** ➔ **Screen**

This time around 50 points are graphed. Why? It's due to the wattage control elements. The float steps for the fixed node control element are different from the float steps for the wattage control elements. When Sauna detects this, it adds extra float steps so that all control elements share the same time coordinates. Sauna does this automatically, provided that the control elements have actually been assigned to one or more nodes.

Clear the graph, then create another graph with the "stairstep" option:

### **Graph** ➔ **Time Base** ➔ **Stairsteps** ➔ **Minutes** ➔ **Temp vs Time** ➔ **Screen**

Instead of a straight line, the control element is graphed as a series of stairsteps. This is what Sauna actually uses during a temperature calculation. The stairsteps are Sauna's approximation of the linear ramp. The more float steps you specify, the better the approximation to the ideal case.

Notice that, for this graph, Sauna didn't use circle symbols to show the points in the curve. When a curve has too many points, Sauna omits the point symbols. These keeps the graph from getting overly cluttered. Sauna does, however, always use a point symbol for the final point in the curve.

Let's try one last graph. It is possible to show all control elements, both wattage and fixed temperature, in a single graph. After clearing the current graph, enter:

```
Graph ➔ Time Base ➔ Stairsteps ➔ Minutes ➔ All ➔ Screen
```
This graph gives a clear view of all control elements in the model. All of the control elements created have a total duration of 10 minutes. While float steps don't have to be identical, all control elements must have the same total time.

After clearing the graph, calculate temperatures:

```
<F12 Root Menu> ➔ Analyze ➔ Calc Temps ➔ Duty Cycle ➔ Optimized ➔ Default ➔ Natural
```
For this duty cycle calculation, you don't have to enter a room ambient temperature. The room ambient temperature is defined with a control element.

You should obtain  $T_{S1\text{-}iunct} = 55.56^{\circ}\text{C}$  and  $T_{S2\text{-}iunct} = 111.27^{\circ}\text{C}$ . Graph temperatures:

#### **<F7 Info>** ➔ **Temperature** ➔ **Transient** ➔ **Default** ➔ **Lbl Nd Grp** ➔ **All In Wind** ➔ **USE** ➔ **Minutes** ➔ **Graph** ➔ **Screen**

Notice that the fixed node temperature is graphed along with the heat source and sink nodes. Clear the graph before moving to the next section.

## **Complex control elements**

*If you are not interested in complex control elements, feel free to skip ahead to the "Junction with mass on a board stackup" section. You can always return to this section at a later time.*

You've just seen how Sauna can efficiently deal with square waves and ramps. But these are fairly simple waveforms to describe. What about non-uniform waveforms? For example, can Sauna be used for the complex curve shown in Figure 4-8? And, just to keep things interesting, the starting point for the analysis should be a standby calculation at 50% power. (A standby calculation is a steady state calculation which immediately precedes the duty cycle calculation.) Can Sauna handle this duty cycle as well? (You can probably guess the answer.)

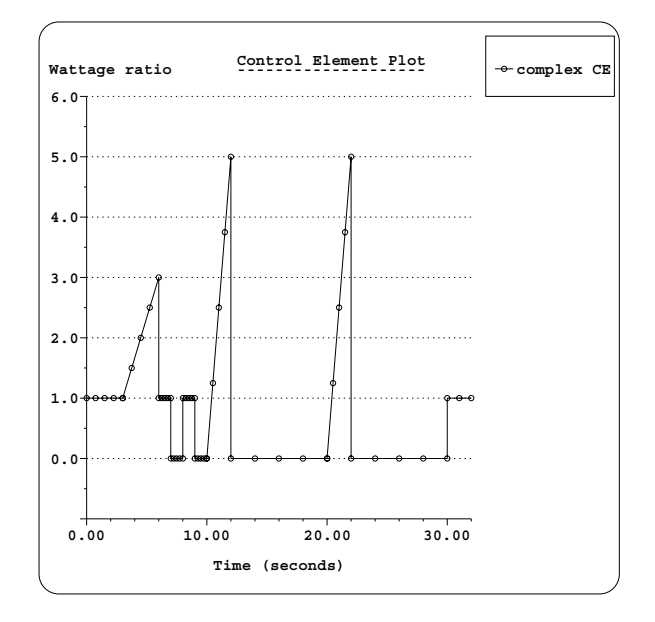

*Figure 4-8: Example of a complex control element*

Fortunately, Sauna can effectively handle control elements of almost any complexity. But the method for describing the control element is different. Instead of using the menus, you will use a word processor to write a control element script. The script is a simple computer program which contains just the necessary commands for control elements. Once the script is complete, it can be imported into Sauna.

The best way to understand control element scripting is to look at an example. Figure 4-9 show the script for the complex control element of Figure 4-8. The first thing to point out is that control element scripts can contain comments. Any text to the right of a "//" pair is a comment. There are lots of comments in the example script to explain the various options. All of these comments are optional and will be ignored when the control element is imported.

```
// ----- HEADER -----
Sauna control element file V1.1 // exact title is mandatory
label = "Complex CE" // maximum of 23 characters
type = q_vs_time // choices: q_vs_time, fixed_temp_vs_time
time units = seconds // choices: hr:min:sec, usec, microseconds,
                               // msec, milliseconds, sec, seconds,<br>// min. minutes. hr. hours
                                          min, minutes, hr, hours
initialize = standby_init // choices: current_init, fixed_init, result_init,
                            // standby_init, start_temp_init
standby_value = 0.5 // For standby_init, enter "standby_value = x.x'' // For start_temp_init, enter "start_temp = x.x"
                             // For other initializations, omit line entirely.
float\_step = 4 \qquad // can be changed later in duty cycle
// ----- COMMANDS -----
0.0, 1.0, square
3.0, 1.0, ramp
6.0, 3.0, end_pulse
begin_loop = 2<br>0.0, 1.0, square
                          1/ a loop must start with time = 0.01.0, 0.0, square<br>2.0, 0.0, end_pulse
                          // a loop must end with an end_pulse
end_loop
begin_1 begin_loop = 2
 0.0, 0.0, ramp
 2.0, 5.0, end_pulse
   2.0, 0.0, square
   10.0, 0.0, end_pulse
end_loop
0.0, 1.0, square, float_step = 2 // first line after loop must have time = 0.0,
                                // note the change in float step
2.0, 0.0, end_pulse // when an end_pulse follows a square command,
                                // the 2nd real number is ignored by Sauna
end_duty
```
*Figure 4-9: Control element script*

When you look at the control element script, you will see that a control element script contains two basic components: the **header section** and the **commands section**. Most of the **header section** is mandatory. In fact, the only optional line depends on the initialization type. Two of the initialization types, standby\_init and start\_temp\_init, require a value. So, if you have specified standby\_init, you must follow with a line of the type "standby value =  $x.x$ ". If you specify start\_temp\_init, you must follow with a "start\_temp  $= x.x$ " line. For the other initialization types, such as fixed\_init, the float\_step line will follow after the initialization line.

After the header section, comes the **commands section**. These commands define the actual variation of wattage ratio with time. While the commands may seem a bit cryptic at first, you will quickly learn control element scripting. Note that the example was carefully chosen to demonstrate a number of control element possibilities. Once you understand this example, you should be able to define virtually any control element.

Note that Figure 4-9 shows the V1.1 scripting format. However, the V1.0 format can still be used. There are only minor header differences between the two formats.

You will be creating the control element script with a word processor. Then you will import the control element into Sauna and assign the control element to both heat sources.

It's a good idea to minimize the amount of typing. First of all, there's no need to include all the comments shown above. Second, it's a good idea to use an existing control element script as a starting point. Start by getting a basic text report for an existing control element:

#### **<F7 Info>** ➔ **Control Elem** ➔ **Text Report** ➔ **Enter Label** ➔ **"square #1"** ➔ **Screen**

With the control element report displayed on the screen, you can see that the basic text report includes the complete control element script. This text report will make an excellent starting point for creating the complex control element. You will just need to delete the lines above "Sauna control element file V1.1".

After clearing the report from the screen, save the control element in a plain text file:

#### **Text Report** ➔ **Enter Label** ➔ **"square #1"** ➔ **File** ➔ *change "Save as type" to "All Files (\*.\*)"* ➔ *type "complex.dty" in File name box*➔ *click Save button* ➔ *hit <Enter> to skip* ➔ **No**

The control element report will be saved as "complex.dty". Note that "dty" is the standard file extension for control element files. It was necessary to change the "Save as type" to "All Files" to avoid obtaining "complex.dty.txt".

It may seem strange that the file extension is "dty". The reason is historical. Before Sauna V4.0, time base control elements were known as duty cycle elements, which made "dty" a logical extension.

In a moment you will switch out of Sauna and finish creating the control element script in a word processor. As a precaution, save the current model:

#### **<F12 Root Menu>** ➔ **File** ➔ **Save As** ➔ *change "Save as type" to "Sauna Model Files (\*.smf)"* ➔ *type "sink\_with\_duty" in File name box* ➔ *click Save button*

Next, minimize Sauna. Startup up Notepad or your word processor. When opening "complex.dty", change the "Files of type" to "All Files" so that "complex.dty" appears in the file list (depending on your Windows setup, you may see "complex" instead of "complex.dty"). After opening complex.dty, make the necessary changes to the control element script. Remember, you do not need to include the comments. Save the file. If you use your word processor, be sure to save "complex.dty" as a plain text file.

Now return to Sauna. Delete all existing control elements and turn off fixed nodes:

#### **<F12 Root Menu>** ➔ **Delete** ➔ **Control Elem** ➔ **Delete All** ➔ *click Yes button*

*click*  $\begin{bmatrix} 1 \end{bmatrix} \times$ 

It's time to import the complex control element. Begin with

```
<F12 Root Menu> ➔ Model ➔ Control Elem ➔ Create
```
You will reach the Create Type menu:

```
 CREATE TYPE
>1 With Menus
 2 Import
 3 File Link
```
You have already used "With Menus" to create the square wave and ramp control elements. Now it's time to use one of the other two options.

Both "Import" and "File Link" use an external text file to create a control element. But there are some important differences. With "Import", the text file is used to generate a complete control element within Sauna. Once this has been done, the text file can be deleted. "File Link" is different. With this option, Sauna maintains a permanent link to the text file. Every time that Sauna makes a temperature calculation, or even generates an Info report, the control element file is reloaded. Any changes in the text file will immediately be used by Sauna.

Which is the best choice? When possible, use "Import" because you don't have to worry about accidentally deleting or modifying the text file. It's a safer choice. However, for imported control elements, you are limited to a maximum of 12 command lines. So, for the current problem, you are required to use the file link option. Continue with:

### **File Link** ➔ *select complex.dty file* ➔ *click Open button*

Hopefully, Sauna will create the control element and you will see the message "Control element "Complex CE" successfully created". On the other hand, it is certainly possible that you made a mistake when typing up the control element. Look carefully at Sauna's error message. The error message will include a line number. If you get such an error, you will need to go back to the control element text file and correct the error. Then try again to create the control element. Don't be surprised if you make a mistake or two when creating a control element script for the first time. This is not an uncommon problem for beginners. (If you can't find an error in the script, contact Technical Support for assistance.)

When you have succeeded in creating the control element, obtain a graph of your complex control element:

### **<F7 Info>** ➔ **Control Elem** ➔ **Graph** ➔ **Time Base** ➔ **Show Ramp** ➔ **Seconds** ➔ **All** ➔ **Screen**

As you see, even for a file link control element, it's possible to obtain a graph. You should verify that your graph is the same as the graph shown in Figure 4-8.

Clear the graph, then assign the control element to both heat sources with:

#### **<F12 Root Menu>** ➔ **Model** ➔ **Control Elem** ➔ **Assign** ➔ **Time Base** ➔ **Q vs Time** ➔ **"**∗**"** ➔ **Heat Source** ➔ **All In Wind** ➔ **USE**

The symbol will change for both heat sources. Calculate temperatures:

**<F12 Root Menu>** ➔ **Analyze** ➔ **Calc Temps** ➔ **Duty Cycle** ➔ **Optimized** ➔ **Default** ➔ **Natural** ➔ **"25"**

Since this control element uses a standby initialization, Sauna will precede the transient calculation with a standby calculation. Sauna displays status messages to indicate the start and finish of the standby calculation. However, for a small model, these messages are only displayed for a brief period of time.

When the calculation is complete, you should obtain  $T_{S1\text{-}junct} = 116.19^{\circ}\text{C}$  and  $T_{S2\text{-}junct} = 116.00^{\circ}\text{C}$ . (Note that the heat sources are not perfectly symmetric on the sink, so temperatures will not be identical.) These temperatures seem reasonable. However, for a control element problem, the final temperature is not always the maximum. It is important to look at temperatures over the entire duty cycle. Obtain a graph:

#### **<F7 Info>** ➔ **Temperature** ➔ **Transient** ➔ **Default** ➔ **Lbl Nd Grp** ➔ **All In Wind** ➔ **USE** ➔ **Seconds** ➔ **Graph** ➔ **Screen**

The graphed temperatures should appear as in Figure 4-10:

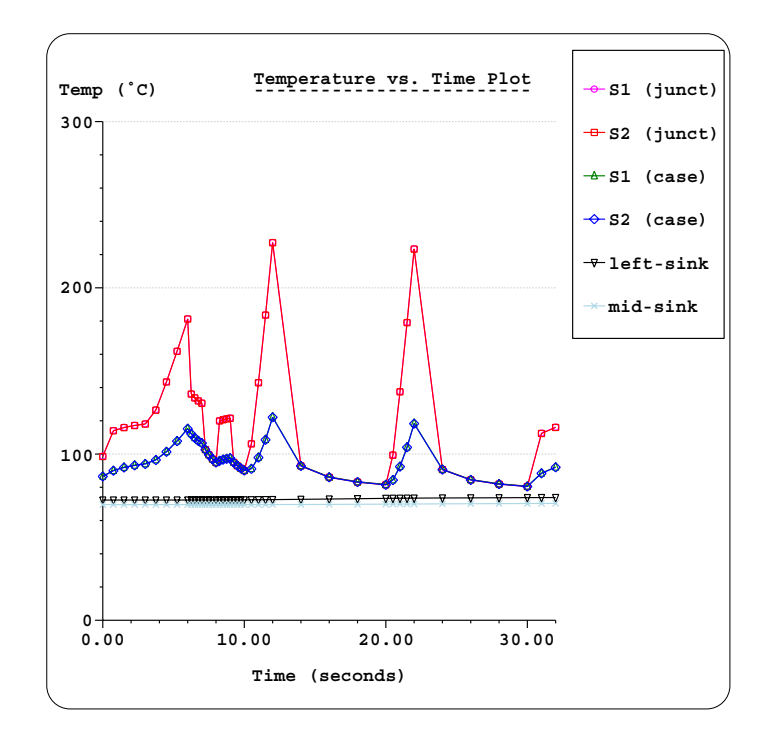

*Figure 4-10: Temperatures for complex control element*

With the full set of temperatures shown, temperatures don't look reasonable any more. The peak junction temperature is nearly 230°C.

Finally, note that Sauna also has a control element "redefine" feature. Above, you deleted control elements, created a new control element, and then assigned the new control element to the heat source nodes. Instead of this three step process, you could have used **Edit** ➔ **Control Elem** ➔ **Time Base** ➔ **Redefine** to modify the control element characteristics, while maintaining the node assignments, all in a single step.

Clear the graph before moving on to the next section.

## **Junction with mass on a board stackup**

Up until now, you have been working exclusively with basic heat sources. With basic sources the junction is always assumed to be massless. At the beginning of the exercise, it was stated that massless junctions are fine for analyses that extend for more than a few seconds. You will now verify that this recommendation is valid.

You will be using the model "dpak\_four\_lyr.smf" created in *Introductory Exercise 5: Basics Of Circuit Board Modeling.* This model can also be found in the "C:\Program Files (x86)\Sauna Thermal Modeling\References Models" folder. Load the model:

#### **<F12 Root Menu>** ➔ **File** ➔ **Open** ➔ *select "dpak\_four\_lyr.smf"* ➔ *click Open button* ➔ *click Yes button to delete current model*

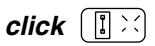

The model will be loaded. You should see  $T_{\text{unct}} = 50.47^{\circ}$ C. Perform a transient calculation of 30 minutes:

#### **<F12 Root Menu>** ➔ **Analyze** ➔ **Calc Temps** ➔ **Transient** ➔ **Optimized** ➔ **Minutes** ➔ **"30"** ➔ **60** ➔ **Default** ➔ **Fixed Node** ➔ **"25"**

The temperature calculation will begin. You are sure to notice that the calculation takes longer, particularly for the first time step. Board stackup models have many nodes and this has a very direct impact on calculation time. If your computer was purchased in the last few years, the calculation will take a minute or two.

When the calculation is complete, you should obtain  $T_{\text{junct}} = 50.48^{\circ}$ C, which is within 0.01°C of the steady state temperature.

Now you will try a shorter duration analysis, so you can see how junction mass affects the final result. As mentioned earlier, basic source junctions are always massless, so the thermal capacitance is zero. And, actually, enhanced sources are created with massless junctions by default. But, unlike basic sources, you can easily edit the junction capacitance.

Get an Info report for the S1 enhanced source:

## **<F7 Info>** ➔ **Trap** ➔ **Node** ➔ **Heat Source** ➔ *trap S1 source*

On the first page, in the "-- General Properties --" section, you will see a capacitance of 0.0. This is the junction capacitance. (For an enhanced source, the heat source node represents only the junction.)

There is also a body assembly associated with the junction node. The body assembly has mass. Clear the node report, then obtain the assembly mass report:

### **<F7 Info>** ➔ **Assemblies** ➔ **Mass/Supers** ➔ **Screen**

At the top of the report you will see that the body assembly ("Body>1") has a mass of 5.25E-4 kg and a capacitance of 0.27 watt-sec/°C. In the "-- Capacitance Totals --" section at the bottom, the heat source capacitance is 0.0.

Clear the report before continuing.

Before switching to non-zero junction capacitance, let's obtain some reference data for the current model. Begin with a transient analysis of 5 seconds:

#### **<F12 Root Menu>** ➔ **Analyze** ➔ **Calc Temps** ➔ **Transient** ➔ **Optimized** ➔ **Seconds** ➔ **"5"** ➔ **60** ➔ **Default** ➔ **Fixed Node** ➔ **"25"**

You should obtain  $T_{\text{iunct-no-mass}} = 35.28^{\circ}$ C. Next, try a 1 second analysis:

### **Transient** ➔ **Optimized** ➔ **Seconds** ➔ **"1"** ➔ **60** ➔ **Default** ➔ **Fixed Node** ➔ **"25"**

For the 1 second analysis, you should obtain  $T_{\text{junct-no-mass}} = 31.89^{\circ}$ C.

## **Switching to junction with mass**

Now that you have obtained some reference data, you can switch to a junction with mass. Change the junction capacitance to "typical":

#### **<F12 Root Menu>** ➔ **Edit** ➔ **Heat Input** ➔ **Enhanced Src** ➔ **Junct Capac** ➔ *trap S1 source* ➔ **Typical**

Sauna will indicate that "assigned typ junction capacitance  $(4 \times 4 \times 0.3 \text{ silicon})$ ". Get an Info report for the heat source:

### **<F7 Info>** ➔ **Trap** ➔ **Node** ➔ **Heat Source** ➔ *trap S1 source*

On the first page, in the "-- General Properties --" section, you will see that the capacitance is now 8.40E-3. (The units of capacitance are watt-sec/°C.) Also, in the "-- Sub-type Properties --" section, the capacitance type is shown as "typical for 4 mm x 4 mm silicon".

Clear the node report, then obtain an assembly mass report:

### **<F7 Info>** ➔ **Assemblies** ➔ **Mass/Supers** ➔ **Screen**

In the "-- Capacitance Totals --" section, you will also see the new contribution from the heat source junction. Notice that the overall model capacitance has increased from 31.12 to 31.13, a very modest increase of 0.03%. Clear the report before continuing.

With the capacitance modified, you can repeat the transient analyses performed earlier. Start with the five second analysis:

#### **<F12 Root Menu>** ➔ **Analyze** ➔ **Calc Temps** ➔ **Transient** ➔ **Optimized** ➔ **Seconds** ➔ **"5"** ➔ **60** ➔ **Default** ➔ **Fixed Node** ➔ **"25"**

You should obtain  $T_{\text{junct-}with-mass} = 35.19^{\circ}\text{C}$ , compared with  $T_{\text{junct-no-mass}} = 35.28^{\circ}\text{C}$ . In terms of the ∆T to ambient, T<sub>junct-with-mass</sub> is 0.9% cooler. So, for a five second analysis, the results are largely the same.

Now try a 1 second analysis:

### **Transient** ➔ **Optimized** ➔ **Seconds** ➔ **"1"** ➔ **60** ➔ **Default** ➔ **Fixed Node** ➔ **"25"**

You should obtain T<sub>junct-with-mass</sub> = 31.68°C, compared with T<sub>junct-no-mass</sub> = 31.89°C. The  $\Delta T$ between the two cases is a larger 0.21°C. In terms of the  $\Delta T$  to ambient, T<sub>junct-with-mass</sub> is 3.0% cooler. While 3.0% is not a large change, it is starting to become significant.

You should be aware that the response time of the junction is affected by more than just capacitance. There are also resistances involved, in particular the junction-to-case resistance. So there is no simple cutoff for choosing between a massless junction and a junction with mass. In general, you need to be alert for junction mass/capacitance impacts for analyses (pulses for duty cycles) which are shorter than a few seconds.

## **High frequency effects**

Earlier in the exercise you analyzed duty cycle problems where the on and off pulses were 1 minute long. In this situation you saw that nodes close to the heat source cycled up and down, while nodes far from the heat load tended to respond only to the average power (see T<sub>mid-sink</sub> in Figure 4-6 on page 4-10). In this section you will try higher frequency duty cycles and see how temperatures respond.

You will be monitoring two temperatures,  $T_{\text{junct}}$  and  $T_{\text{pad}}$  as shown in Figure 4-11.  $T_{\text{pad}}$  is on the copper pad directly below the DPAK device.

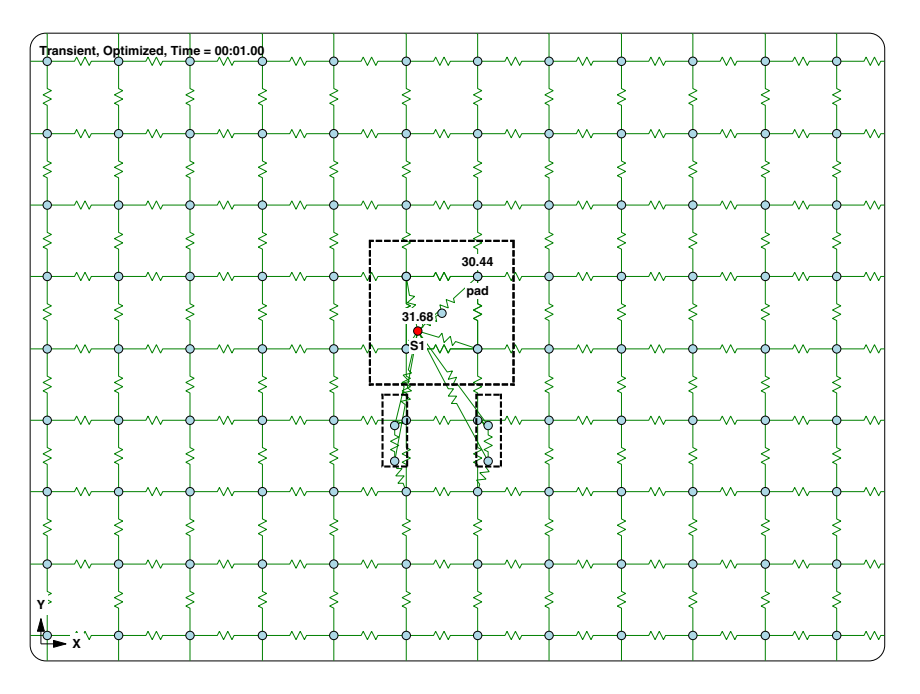

*Figure 4-11: Location of pad node*

You need to be sure that you label the correct node, so start by isolating the front layer:

## **<F12 Root Menu>** ➔ **Visibility** ➔ **Isolate** ➔ **Layer** ➔ **Copp>1**

Add the label:

#### **<F12 Root Menu>** ➔ **Edit** ➔ **Node** ➔ **Labels** ➔ **Trap 1 Node** ➔ **Any Node** ➔ *trap upper-right node of pad* ➔ *type "pad" in text box* ➔ *click OK button*

You should see the temperature 30.44°C for the newly labeled node. This is the temperature after a 1 second transient analysis with  $Q = 1W$ .

Restore visibility:

```
click [\mathbb{R} \times]
```
### **Instantaneous and time average power**

In the preceding section, you worked with power pulses of 1 second. Now you will see what happens as you simulate much shorter power pulses. For reasons that will become clear later, double the source wattage:

**<F12 Root Menu>** ➔ **Edit** ➔ **Heat Input** ➔ **Enhanced Src** ➔ **Wattage** ➔ *trap S1 source* ➔ **"2"**

Next, create and assign a simple "1 second on/1 second off" square wave control element:

```
<F12 Root Menu> ➔ Model ➔ Control Elem ➔ Create ➔ With Menus ➔ Time Base ➔ Q vs Time
     ➔ "square #1" ➔ Seconds ➔ Square Wave ➔ "3" ➔ "1,0" ➔ "1,1" ➔ 4 ➔ Fixed Node
```

```
<F12 Root Menu> ➔ Model ➔ Control Elem ➔ Assign ➔ Time Base ➔ Q vs Time ➔ "∗"
                      ➔ Heat Source ➔ All In Wind ➔ USE
```
Sauna will inform you that "control element "square #1" assigned to 1 node".

Calculate temperatures:

```
<F12 Root Menu> ➔ Analyze ➔ Calc Temps ➔ Duty Cycle ➔ Optimized ➔ Default ➔ "25"
```
You should obtain  $T_{S1\text{-}iunct} = 41.35\text{°C}$  and  $T_{pad} = 38.74\text{°C}$ . Obtain a transient temperature graph:

#### **<F7 Info>** ➔ **Temperature** ➔ **Transient** ➔ **Default** ➔ **Lbl Nd Grp** ➔ **All In Wind** ➔ **USE** ➔ **Seconds** ➔ **Graph** ➔ **Screen**

You will see the curve shown in Figure 4-12:

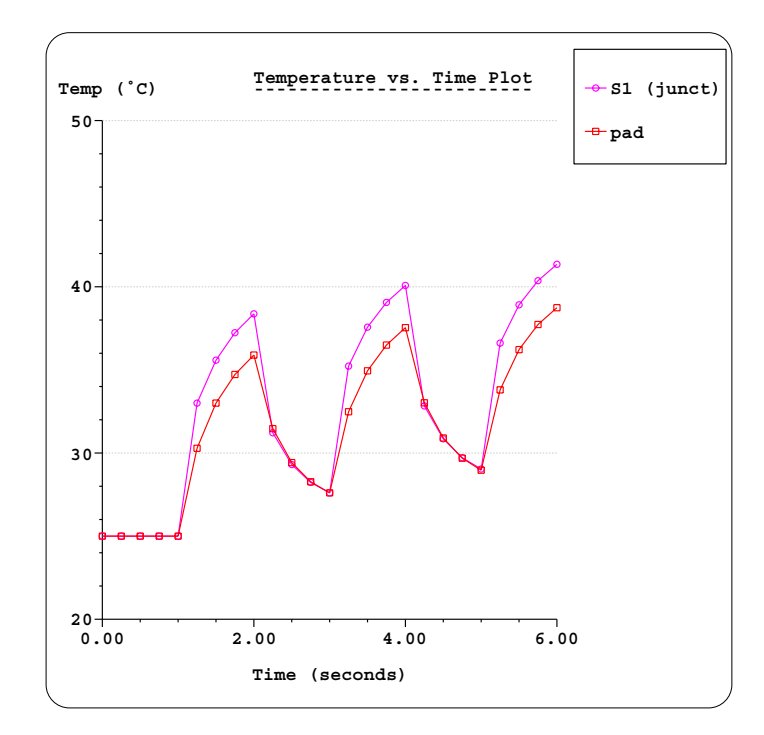

*Figure 4-12: Temperatures for 1 second pulses, strong thermal coupling*

The graph shows that the pad node is cycling almost as much as the junction. In other words, there is strong thermal coupling between the two. (Note that the control element starts with an off pulse, so the nodes stay at room temperature for the first half-cycle.) Clear the graph before continuing.

Now you will try a much higher frequency analysis, where the "on/off" pulses are just 5 millisecs. You will use the "redefine" command, which lets you recreate a control element, while maintaining node assignments. Redefine the control element:

**<F12 Root Menu>** ➔ **Edit** ➔ **Control Elem** ➔ **Time Base** ➔ **Redefine** ➔ **Q vs Time** ➔ **"**∗**"** ➔ **With Menus** ➔ **Millisecs** ➔ **Square Wave** ➔ **"100"** ➔ **"5,0"** ➔ **"5,1"** ➔ **4** ➔ **Fixed Node**

Sauna will indicate that the control element has been redefined. Graph the control element:

```
<F7 Info> ➔ Control Element ➔ Graph ➔ Time Base ➔ Show Ramp ➔ Millisecs ➔ All ➔ Screen
```
The graph shows a dense square wave with a total duration of 1 second (1000 msecs). After clearing the graph, calculate temperatures:

#### **<F12 Root Menu>** ➔ **Analyze** ➔ **Calc Temps** ➔ **Duty Cycle** ➔ **Optimized** ➔ **Default** ➔ **"25"**

You should obtain  $T_{S1\text{-}iunct} = 31.97^{\circ}\text{C}$  and  $T_{pad} = 30.45^{\circ}\text{C}$ . Obtain a transient temperature graph:

#### **<F7 Info>** ➔ **Temperature** ➔ **Transient** ➔ **Default** ➔ **Lbl Nd Grp** ➔ **All In Wind** ➔ **USE** ➔ **Seconds** ➔ **Graph** ➔ **Screen**

The graph is quite interesting. As expected, T<sub>junct</sub> fluctuates, with a peak-to-peak amplitude of  $0.6^{\circ}$ C. But for the pad node, which is directly underneath the device, the fluctuation is only 0.05°C. The thermal coupling is very low and the pad node is responding almost exclusively to the time average wattage.

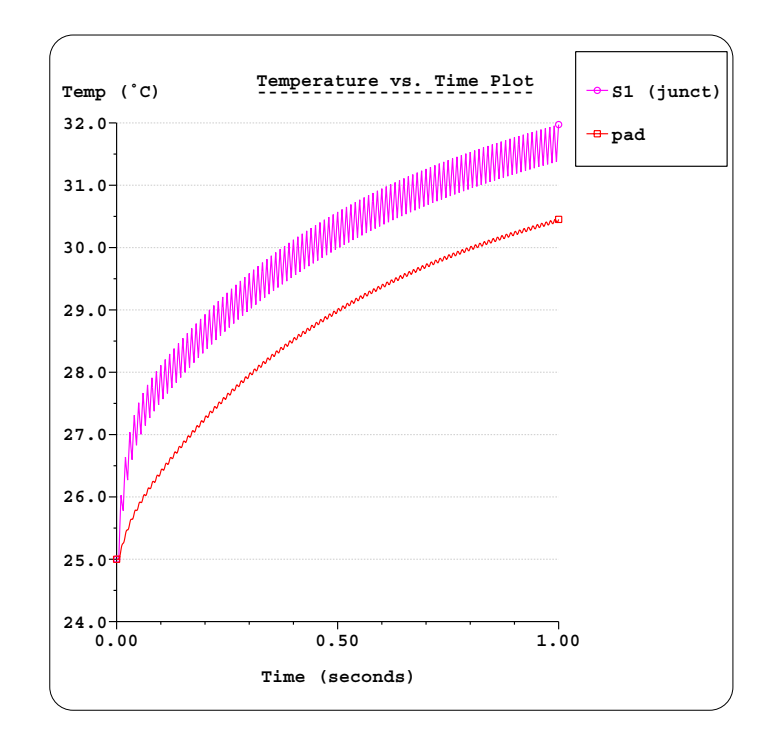

*Figure 4-13: Temperatures for 5 msec pulses, pad responds to time average power*

It is very interesting to compare the current results, which is a 50% duty cycle at 2W for 1 second, with the  $1W$  simple transient analysis. The  $T_{\text{unct}}$  is higher for the 2W duty cycle  $(31.97^{\circ}$ C vs. 31.68°C, 4.3% higher). However, for T<sub>pad</sub>, the temperature is nearly identical (30.45°C vs 30.44°C).

**This is a classic case of the junction responding to the instantaneous wattage, while the rest of the model responds only to the time average power.** In the current model, the square wave frequency is a modest 100 Hz. In transient analysis, you hear rules of thumb like "for frequencies greater than 1 KHz, only the time average power gets out of the junction". For many situations, this is a valid rule.

There are certainly implications for thermal modeling. If you have a high frequency duty cycle over an extended period, you can work with the time average power, which greatly reduces the calculation time. You would only need to model the individual power pulses for the peak temperature portions of the duty cycle.

If you have questions about how to handle these problems, feel free to contact Technical Support. And be sure to read the section "Quasi steady state transient" on page 4-29. Clear the graph before continuing to the next section.

## **Understanding the explicit and implicit methods**

Each time that you performed a transient or duty cycle calculation, you used the Solver Type menu:

 **SOLVER TYPE** >1 Optimized 2 Explicit 3 Implicit 4 Quick Calc

Up until now, you have always chosen "Optimized". With the optimized approach, Sauna looks at model characteristics and chooses between either the explicit or implicit solution method. The goal is to minimize calculation time while maintaining good accuracy. If, on the other hand, you choose "Explicit" instead of "Optimized", Sauna will be locked into the explicit method. Similarly, "Implicit" will force Sauna to use the implicit solver.

The last menu choice, "Quick Calc", is not discussed in this exercise. For a discussion, see *Quick Calc Solver* in the Using Sauna chapter.

Not everyone knows the difference between the explicit method and the implicit method. Here's a quick summary:

**Explicit method.** This is an easy-to-understand method which is covered in nearly all introductory heat transfer textbooks. Sometimes the explicit method is known as the "forward difference" method. With the explicit method, the node temperature at the next time step is obtained by a simple heat balance which looks at adjacent node temperatures, thermal capacitance and the ∆t. While the explicit method is easy to understand and implement, there is a major limitation. If the time step is large, the solution becomes unstable. While it's easy to calculate the maximum time step for a stable solution, this stable time step is often quite small. If the time step is small, there will be many iterations and a correspondingly large calculation time. Models which are finely meshed, or which have very small thermal resistances, can have very large explicit calculation times.

**Implicit method.** The implicit method is an alternative to the explicit technique. The implicit method is also known as the "backward difference" method. With the implicit method, there is a complete matrix inversion for each time step instead of a simple node-bynode heat balance. While it might be expected that the implicit method would be slow because of the matrix inversions, it can actually be quicker than explicit because the time step can be much larger.

Now here's an important point about the implicit method. Although the implicit method is always stable, this doesn't mean that the implicit method is always highly accurate. The implicit method won't give ridiculous answers but, without error control techniques, there could easily be errors on the order of 10% - 30%. To minimize errors, it becomes necessary to use smaller time steps. So while the implicit method doesn't have a stability problem with large time steps, there is a potential accuracy problem.

To control errors with the implicit method, it's possible to use a step-doubling/step-halving algorithm. Conceptually it's very simple. An initial implicit calculation is performed with a large time step. Then the calculation is repeated with two half-steps and the results are compared. If there is a substantial difference between the two calculations, the time step is again reduced by a factor of two. The time step adjustment continues until acceptable accuracy is obtained. Once an acceptable time step has been found, the calculation can proceed. After a few additional time steps, an additional error check is performed. If errors are large, the time step is reduced again. If, on the other hand, errors are very small, it becomes possible to make the time step larger. While this step-doubling/step-halving approach may seem computationally intensive, the implicit method with error control can still be 100 times faster than the explicit method. But it all depends on the model characteristics.

It should be clear that neither method will be optimal for all models. Sauna's approach is to choose a method automatically based on an estimation of calculation times. One potential problem is that it's hard to estimate in advance the total number of implicit calculations. Sauna resolves this problem by continually monitoring the total time required for the implicit calculation. Sometimes Sauna starts with the implicit method and then switches over midstream to explicit because the implicit calculation is taking longer than anticipated.

## **Sample transient calculations**

Now let's do some simple experiments and see how Sauna uses the different solver methods.

Begin by reloading "dpak\_four\_lyr.smf":

**<F12 Root Menu>** ➔ **File** ➔ **Open** ➔ *select "dpak\_four\_lyr.smf"* ➔ *click Open button* ➔ *click Yes button to delete current model*

 $click$ <sup> $\left[\begin{matrix}\right]\end{matrix}$ </sup>

The model will be loaded. You should see  $T_{\text{unct}} = 50.47^{\circ}$ C. Although it's not relevant for this section, this model has a massless junction.

To start, you will use "Optimized" to perform a simple transient analysis with a duration of 5 minutes and 5 float steps. Be sure to watch the messages in the prompt zone:

#### **<F12 Root Menu>** ➔ **Analyze** ➔ **Calc Temps** ➔ **Transient** ➔ **Optimized** ➔ **Minutes** ➔ **"5"** ➔ **Enter Steps** ➔ **"5"** ➔ **Default** ➔ **Fixed Node** ➔ **"25"**

Initially, you will see these messages:

**Calculating parameters for Optimized solver... Checking model... Temperatures results will be written in dpak\_four\_lyr.srf Model verified, 5 dissipation items**

After a period of time, you will see this:

**Reducing time step for implicit solver... Current Dt = 15.00 sec Error = 0.72 Target = 0.10 Current Dt = 7.50 sec Error = 0.15 Target = 0.10**

**Completed float step 1 of 5, Dt = 3.75 sec (implic) To cancel the temperature calculation, type "c"**

As indicated, Sauna started with the implicit solver and reduced the solver time step (∆t) to obtain an acceptable error. In general, the first part of a transient analysis requires a smaller ∆t, so you started with 15 seconds, but it was necessary to reduce the ∆t to 3.75 seconds.

After completing the first float step, you will see these messages:

**Completed float step 2 of 5, Dt = 15.00 sec (implic) To cancel the temperature calculation, type "c" Completed float step 3 of 5, Dt = 30.00 sec (implic) To cancel the temperature calculation, type "c" Completed float step 4 of 5, Dt = 30.00 sec (implic) To cancel the temperature calculation, type "c"**

As the calculation proceeds, Sauna continually attempts to increase the ∆t. By the 3rd float step, the  $\Delta t$  is 30 seconds, which is the maximum possible ( $\Delta t$ <sub>max</sub> = float-step-time/2). When the calculation is complete, you should obtain  $T_{\text{junct}} = 48.63^{\circ}$ C.

The previous calculation was done entirely with the implicit solver. But if you change the number of float steps, Sauna may choose to use the explicit solver. To see this, repeat the same 5 minute analysis, but with 10 float steps:

### **Transient** ➔ **Optimized** ➔ **Minutes** ➔ **"5"** ➔ **Enter Steps** ➔ **"10"** ➔ **Default** ➔ **Fixed Node** ➔ **"25"**

When you reach the point where Sauna reduces the implicit ∆t, you will see this:

**Reducing time step for implicit solver... Current Dt = 7.50 sec Error = 0.73 Target = 0.10 Switched to explicit solver...**

**Completed float step 1 of 10, Dt = 3.48E-3 sec (explic) To cancel the temperature calculation, type "c"**

For the first float step, Sauna started with the implicit solver, but switched to the explicit method. The switchover occurred because the implicit solver was converging slower than expected.

After completing the first float step, you will see these messages:

**Completed float step 2 of 10, Dt = 15.00 sec (implic) To cancel the temperature calculation, type "c" Completed float step 3 of 10, Dt = 15.00 sec (implic) To cancel the temperature calculation, type "c"**

For the second and higher float steps, Sauna switched back to the implicit solver. This is a fairly common occurence since, as stated earlier, the first float step of analysis tends to require a smaller ∆t, which favors the explicit method. The ∆t of 15 seconds is the maximum allowable for a float step of 30 seconds.

When the calculation is complete, you should obtain  $T_{\text{iunct}} = 48.64^{\circ}$ C. Notice that the  $T_{\text{iunct}}$  is slightly different (48.64°C vs. 48.63°C). When you change the float step or solver method, the temperature will be different by a small amount, generally not more than a few tenths of a degree.

Besides "Optimized", you can also directly specify the implicit or explicit solver. Usually, "Optimized" is the best choice.

Now here's a few details for those users that have experience with transient solvers. To be completely accurate, Sauna does not use a pure implicit solver. Instead, Sauna uses a modified Crank-Nicholson technique with a coefficient of 0.75. For explicit, Sauna use a first-order explicit formulation.

## **Managing transient calculation time**

For complex models, transient and duty cycle analysis can take a long time. This is particularly true for duty cycle analysis with high frequency waveforms. If you are not careful, you could be facing calculation times of several hours. This is not a good thing.

It is much better to keep calculation times under 5 minutes. In this way you will be able to do what-if analysis and you will be able to optimize your design. When it take hours to complete a single calculation, the what-if analysis tends to get skipped.

Here are some suggestions for improving transient calculation time.

1. Reduce the number of nodes in the model. Where possible, use the Remesh command to switch entire assemblies to a coarser node spacing. You can usually do this for the outer walls of a box. Be sure to do before and after calculations to verify that the impact is small for the key heat generating components.

If you can't remesh the entire assembly because there is a heat source, use the slice command to create assemblies that can be remeshed. Follow the procedure outlined in *Intermediate Exercise 1: Superassemblies And Basic Slicing*.

2. Make junctions massless (zero capacitance). As you have seen in this exercise, the junction capacitance is only important for short duration analyis (pulses less than a few seconds).

3. Make certain assemblies massless (zero capacitance). It's not uncommon for a model to have small and thin assemblies that are well removed from heat loads. A good place to start is the Time Constant report. To use the Time Constant report, you will need to start with a steady state or transient calculation, so that all float resistor values are assigned.

Obtain the time constant report with:

### **<F7 Info>** ➔ **Node/Resis** ➔ **Time Const** ➔ **All Nodes** ➔ **Screen**

The report will indicate the location of the node with the smallest time constant. The report also shows the assembly of this node, so you could convert this assembly to zero capacitance with:

### **<F12 Root Menu>** ➔ **Edit** ➔ **Plate/Board** ➔ **Plate Props** ➔ **Zero Capac** ➔ **Set To Zero...**

It should be noted that nodal time constant is a functin of both the thermal capacitance of the node and the connecting resistor values. So, as an alternative to using zero capacitance, you can also increase time constants. Time constants can be increased by editing assembly capacitance and/or adjusting resistance values.

When you have completely finished modifying the model to increase the minimum time constant, be sure to check the total model capacitance with **Info** ➔ **Assemblies** ➔ **Mass/Supers...** You should be able to correct the time constant problem while maintaining a total model capacitance which is within a few percent of the original total.

4. Simplify duty cycles by using time average power. If you are dealing with a power curve similar to the left graph in Figure 4-14, there is no point in modeling all of the fluctuations in the first half of the curve. Instead, as shown in the figure, just use time average power for the first half of the waveform.

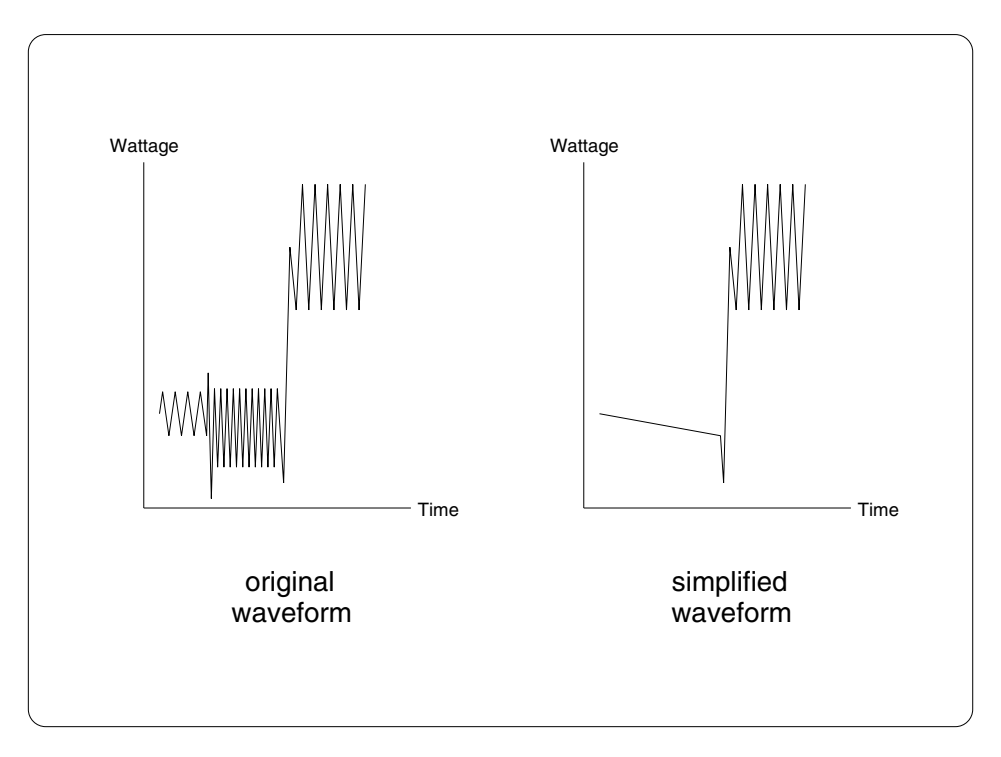

*Figure 4-14: Simplifying power curves*

You should also read "Quasi steady state transient" on the next page.

If you use the above tips, you should be able to keep transient calculation times within reasonable bounds. Still, it does take some experience to do this effectively. If you need assistance, be sure to contact Technical Support.

## **Beyond footprint heat sources**

In this exercise you have worked exclusively with footprint heat sources. You have seen that enhanced footprint sources are more accurate for short duration transient because you can assign a junction capacitance. However, you should be aware that even an enhanced source is a fairly simplified representation of a semiconductor device. In some situations, you may need to represent the device with a detailed stackup model. Detailed stackup models are introduced in *Intermediate Exercise 2: Stack Joins And Stackup Models*. More advanced constructions are covered in *Supplemental Exercise 2: Semiconductor Stackup Models*.

## **Nodes in fins and transient**

As described in *Intermediate Exercise 4: Heat Sink Models With Nodes In Fins And h vs. Length*, you will usually obtain somewhat more accurate temperatures if you create nodes in the fins. This approach is also useful for transient because it more accurately represents the model capacitance. Although the model will be more accurate, the impact on temperatures is usually small. Typically, nodes in fins reduces temperatures by about  $1^{\circ}C$  to  $4^{\circ}C$ .

## **Quasi steady state transient**

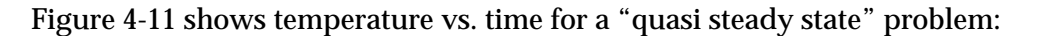

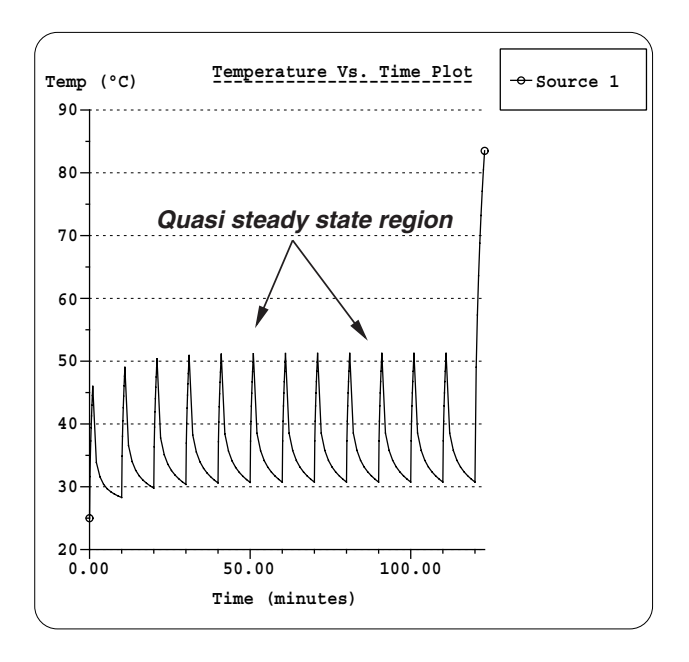

*Figure 4-11: quasi steady state transient*

Sauna has some special features to deal with quasi steady state transient. To learn more, visit this webpage:

### **http://www.thermalsoftware.com/tech\_notes**

You should then download *Technical Note #8 - Quasi Steady State Transient*, which explains the most efficient method for quasi steady state.

## **Wrapping Up**

This concludes the exercise on transient and duty cycle modeling. Delete the model with:

### **<F12 Root Menu>** ➔ **Delete** ➔ **Everything** ➔ **"y"**

If you have further questions, please contact Technical Support.